## Dossier de Formació

Assistents de psicologia

**curs 2011/12** 

# zotero

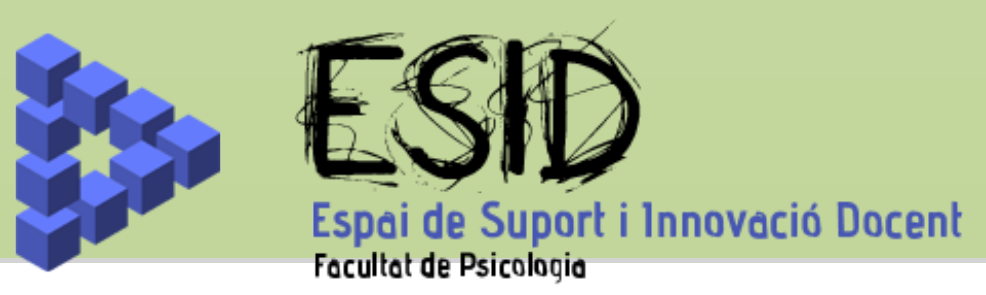

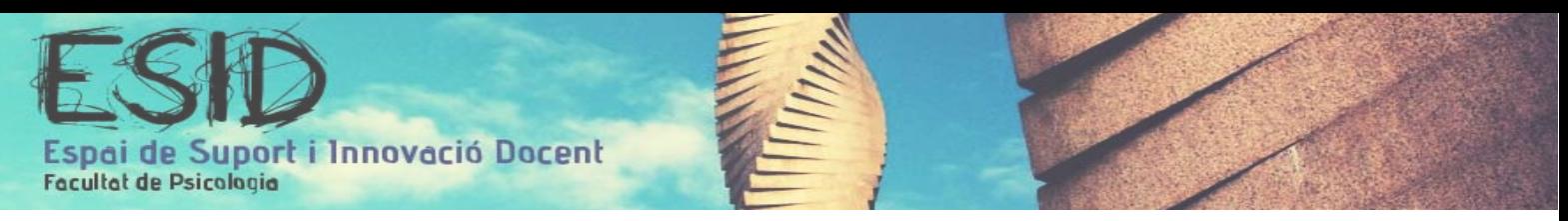

# Índex

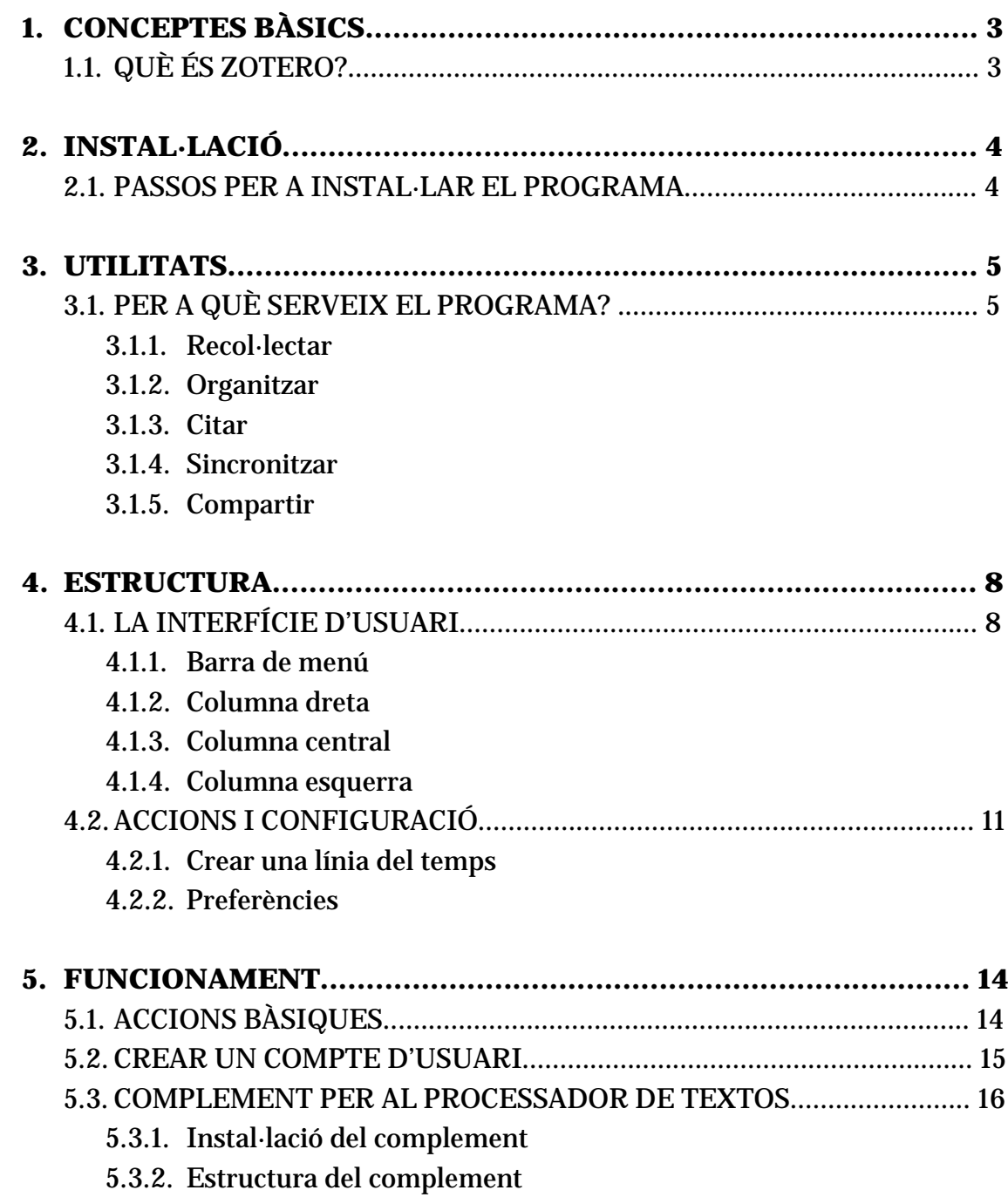

5.3.3. Funcionament del complement

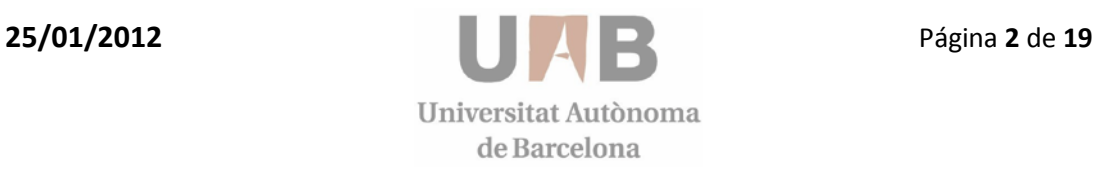

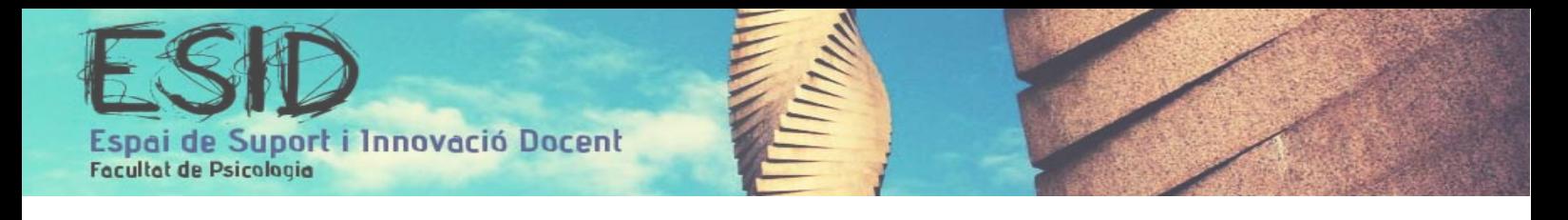

## 1.- Conceptes Bàsics

#### **1.1 Què és Zotero?**

Zotero és un administrador de referències bibliogràfiques; una eina senzilla que ajuda a EMMAGATZEMAR, ORGANITZAR, CITAR I COMPARTIR els resultats de la cerca bibliogràfica que es realitza, principalment, a través de la web.

Es tracta d'un software lliure, i per tant gratuït, multiplataforma.

Va néixer com a un complement per al navegador firefox (també software lliure), però recentment (el passat 02 de Febrer del 2012) amb l'aparició de la versió 3.0, ja no només existeix com a complement sinó que també es pot descarregar com a programari independent. En qualsevol cas podem entendre aquest nou programa independent com una millora, que bàsicament permet treballar amb Zotero sense obrir el firefox; però en essència, podem continuar considerant Zotero com un complement (plug-in). En l'actualitat també hi ha disponibles connectors per adherir Zotero als navegadors Google Chrome i Safari.

Com a complement, Zotero també s'adhereix al processador de textos. Seguint amb la filosofia del software lliure, primerament van aparèixer els plugins per OpenOffice, LibreOffice i NeoOffice, però també podem descarregar-nos-els per al Word, ja sigui de Windows o de Mac.

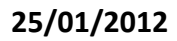

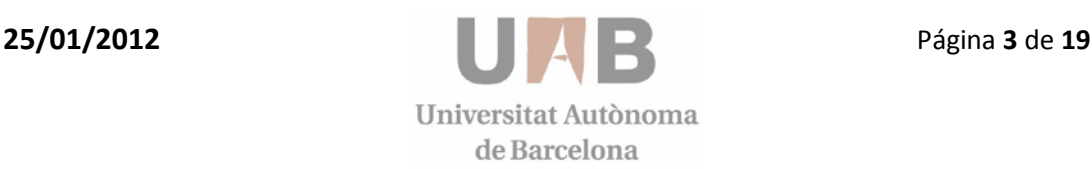

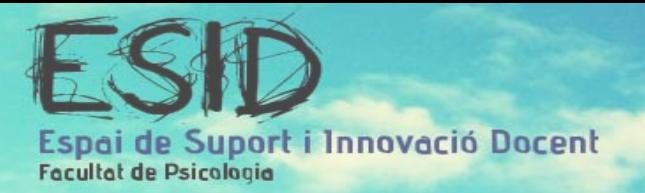

## 2.- Instal·lació

#### **2.1 Passos per a instal·lar el programa.**

Per descarregar el programa hem d'obrir el firefox i dirigir-nos al web [www.zotero.org,](http://www.zotero.org/) on hi trobarem una icona de descàrrega que ens dirigirà a la pàgina adequada:

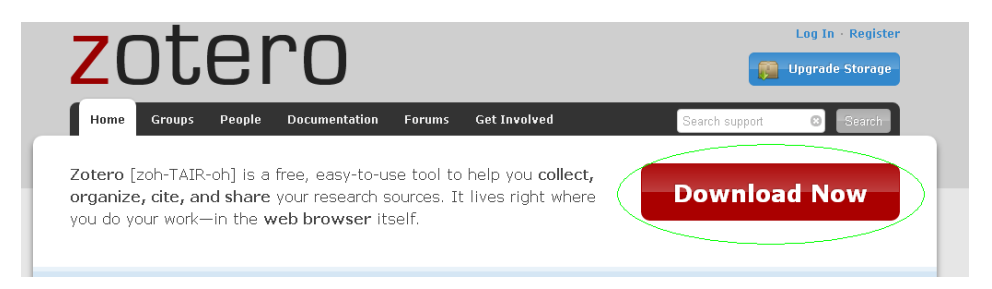

Des d'aquesta pàgina podem optar per dues configuracions de descarrega:

- Zotero for firefox: descarregar només el complement per al navegador.
- Zotero standalone: descarregar el programa independent.

Per a poder accedir al complet de les funcionalitats del programa recomanem la segona opció.

Així doncs, només hem de prémer a l'enllaç corresponent (segons el nostre sistema operatiu) i seguir els passos habituals d'instal·lació que et sol·liciten.

#### **Zotero Standalone**

SZotero Standalone 3.0.1 for Windows (16.8 MB) CZotero Standalone 3.0.1 for Mac OS X (34 MB) CZotero Standalone 3.0.1 for Linux (x86) (18.3 MB) OZotero Standalone 3.0.1 for Linux (x86 64) (20.2 MB)

Una vegada instal·lat, ens apareixerà la icona del programa, a partir de la qual hi podrem accedir. Una de les avantatges d'aquesta nova versió (Zotero Standalone 3.0) és que quan instal·les l'*Standalone*, s'instal·la automàticament el plugin per firefox i el plugin per al processador de textos (Word/OpenOffice).

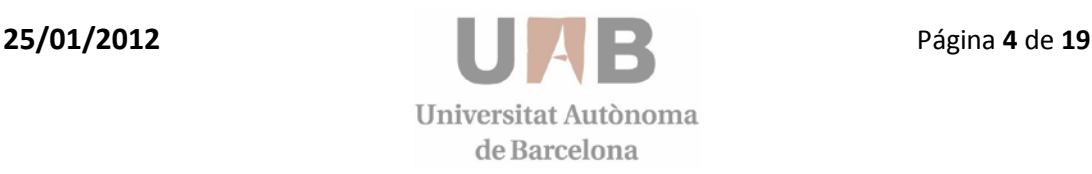

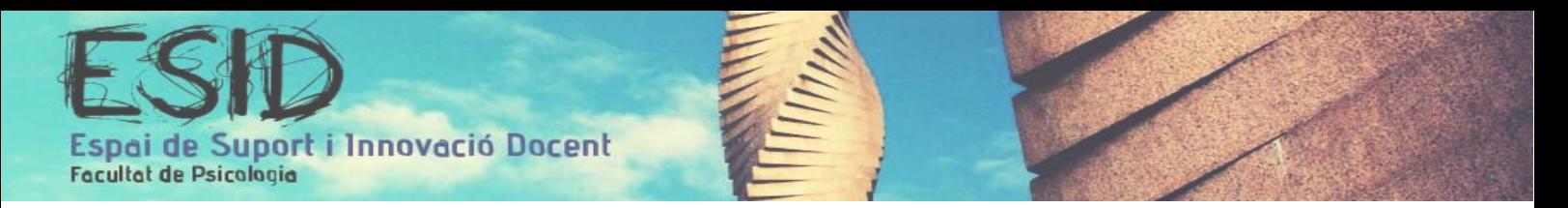

### 3.- Utilitats

#### **3.1 Per a què serveix el programa?**

#### **3.1.1- Recol·lectar**

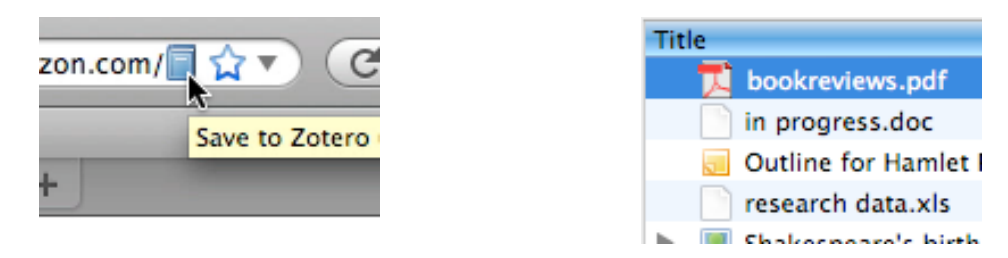

Un assistent de recerca personal que ho emmagatzema tot.

Zotero capta de manera automàtica el contingut al qual estàs accedint des del teu navegador web ja sigui un llibre, un article, una notícia... i et permet afegirlo a la teva biblioteca personal amb un sol clic.

Recull tota la teva recerca en una única interfície. Pots afegir arxius PDF, imatges, àudio, vídeo, captures de pantalla... Zotero indexa automàticament tot el contingut de la teva biblioteca, així que et permet trobar exactament allò que estàs cercant amb rapidesa.

#### **3.1.2- Organitzar**

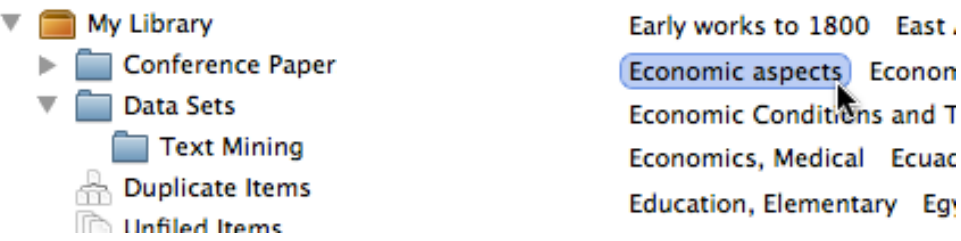

Zotero permet organitzar les teves recerques en col·leccions tal i com ho faries per classificar cançons o pel·lícules. Els diferents ítems els pots afegir a qualsevol nombre de col·leccions i subcol·leccions, que alhora pots organitzar al teu gust. Amb cerques desades, pots crear col·leccions intel·ligents que s'omplin automàticament amb aquells materials que vas afegint a la teva biblioteca.

Pots assignar etiquetes als ítems de la teva biblioteca per organitzar-te mitjançant les teves pròpies paraules clau. El selector d'etiquetes et permet

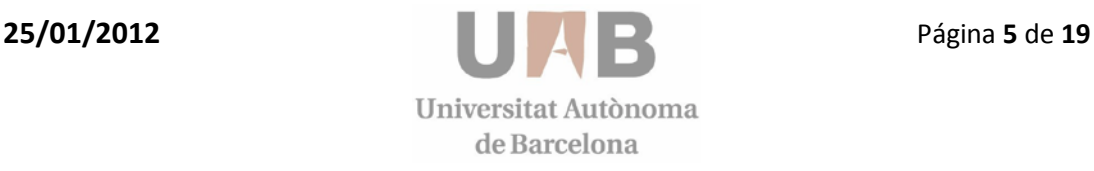

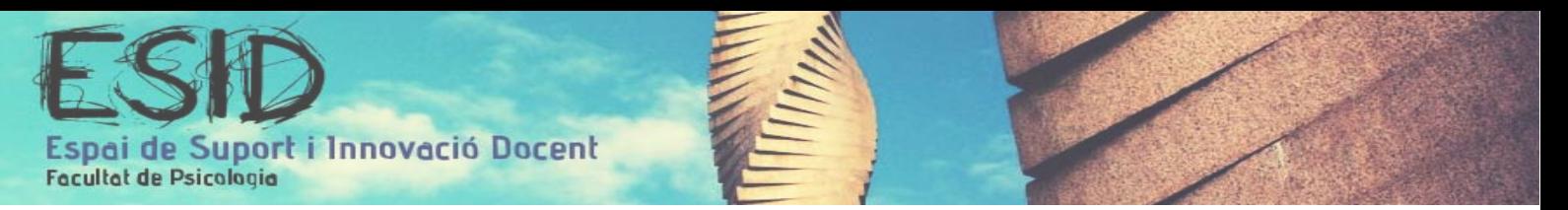

filtrar la biblioteca de manera instantània per veure aquells ítems relacionats, així com també hi ha la possibilitat de que el programa faci servir la base de dades per etiquetar de manera automàtica aquells ítems que hi vagis afegint.

#### **3.1.3- Citar**

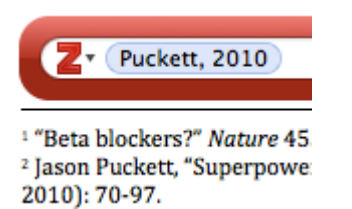

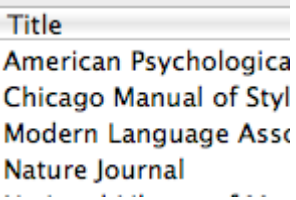

Citar correctament I d'acord amb l'estil o normativa preferent.

Les referències inserides al text, als peus de pàgina o la bibliografia son elements indispensables en qualsevol article d'investigació. A més, sovint dediquem molt temps a revisar les referències i comprovar que estem respectant l'estil. Zotero et facilita aquesta feina tant tediosa per tal que et puguis centrar en el teu escrit. Et permet inserir aquestes cites al Word o l'OpenOffice sense sortir del programa, i a més ho fa directament complint la normativa de l'estil seleccionat (per exemple, estil APA).

#### **3.1.4- Sincronitzar**

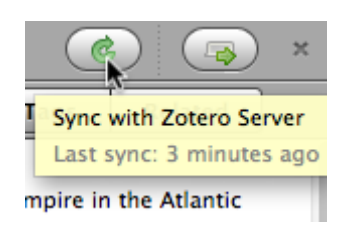

Zotero sincronitza automàticament les teves dades a través de qualsevol dispositiu. Pots afegir ítems a la teva biblioteca des de l'ordinador del despatx i desprès organitzar les teves col·leccions des del sobretaula de casa. Totes les teves notes, arxius i dades bibliogràfiques romanen sense modificacions i hi pots accedir des de qualsevol ordinador. Fins i tot si no tens Zotero instal·lat a l'ordinador, pots accedir a les teves dades des de qualsevol lloc on tinguis accés a internet.

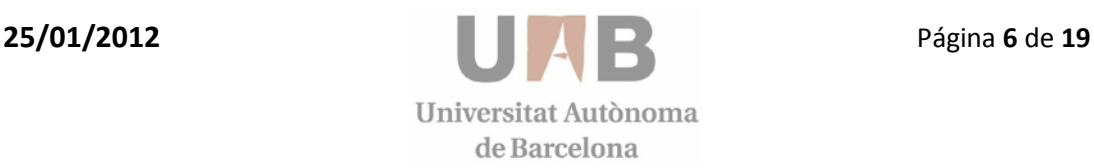

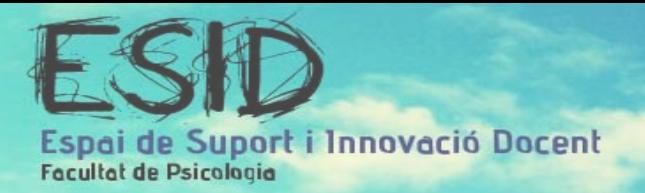

#### **3.1.5- Compartir**

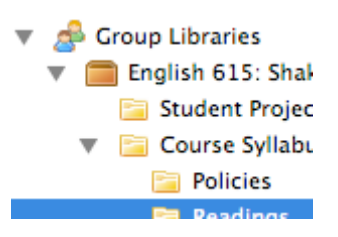

Crea i participa en grups de recerca focalitzats en la temàtica que vulguis. Cada grup pot compartir la seva pròpia biblioteca, completar-la amb arxius, dades bibliogràfiques, notes o discussions. Etiqueta i analitza les teves cerques en companyia d'altres persones. Pots treballar amb un sol company o amb un equip sencer; els grups de Zotero poden incloure tants membres com vulguis. A més, tots aquests grups poden ser privats o públics

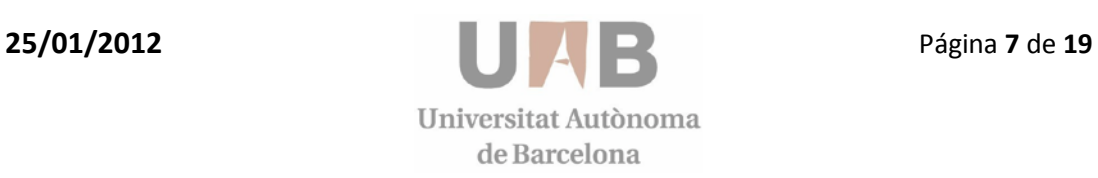

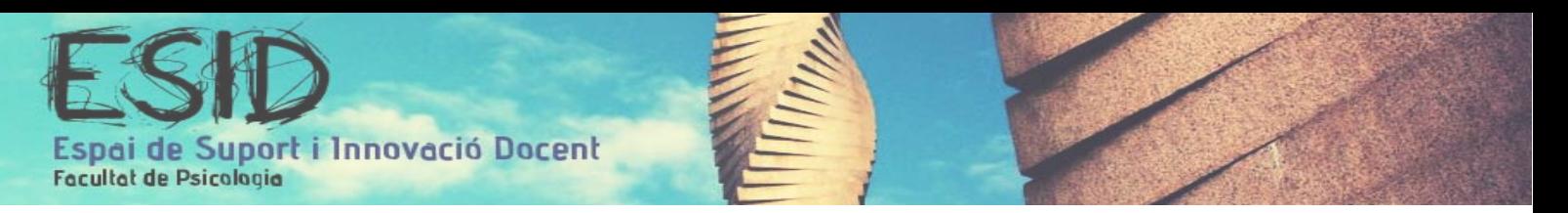

## 4.- Estructura

#### **4.1 La interfície d'usuari**

Per obrir la interfície de Zotero tenim dues opcions:

1. Des de l'escriptori mitjançant la icona del programa

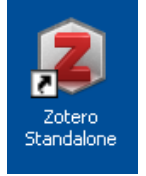

2. Des del navegador Firefox

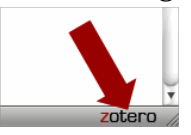

En qualsevol cas, l'aspecte de Zotero és el següent:

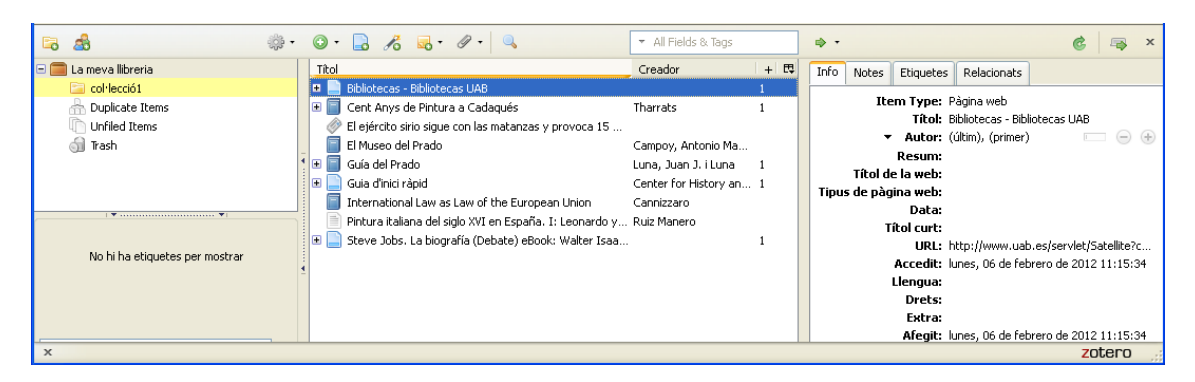

Com podem comprovar, es tracta d'una estructura prou simple, dividida en quatre zones: Barra de menú, columna esquerra, columna central i columna dreta.

#### **4.1.1- Barra de menú**

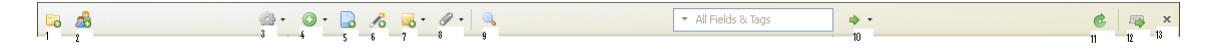

A la barra superior podem visualitzar diferents icones. Aquestes son, d'esquerra a dreta, les següents:

- 1. Nova col·lecció
- 2. Nou grup
- 3. Accions
- 4. Nou element
- 5. Crea un nou element a partir de la pàgina actual

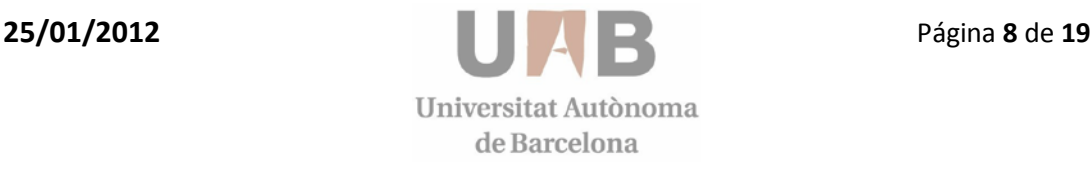

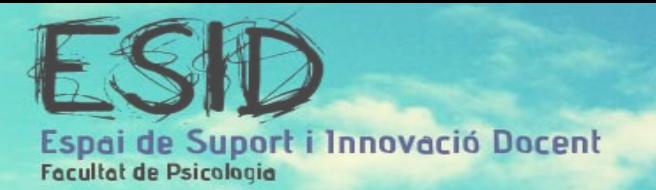

- 6. Nou ítem a partir del seu identificadors
- 7. Nova nota
- 8. Nou adjunt
- 9. Cerca avançada
- 10. Localitza
- 11. Sincronitza
- 12. Passar a mode de pantalla completa
- 13. Tancar

#### **4.1.2- Columna dreta**

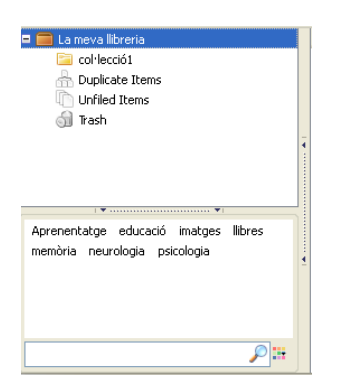

Les tres columnes de Zotero estan organitzades per nivell de generalització. Així, aquesta columna de la dreta és la més general, i fent un paral·lelisme amb altres sistemes d'organització, es tractaria de les carpetes. A la part superior trobem en primer lloc "la meva llibreria", que és la carpeta global on s'emmagatzema tota la informació. Desprès trobem les diferents col·leccions i subcol·leccions que haguem creat i per últim apareixen tres carpetes per defecte: ítems duplicats, ítems unificats i paperera. A la part inferior de la columna trobem la llista d'etiquetes ordenades alfabèticament, i a la base un cercador per poder localitzar una etiqueta de manera més ràpida.

Clicant a qualsevol element d'aquesta columna farem aparèixer a la columna central aquells ítems que s'hi relacionin. Per exemple, si premem a l'etiqueta "neurologia" ens apareixeran tots els ítems etiquetats d'aquesta manera; si premem a la "col·lecció 1" se'ns obriran els ítems continguts; i si premem "la meva llibreria" obtindrem el total dels ítems, ja que per molt que els subclassifiquem en col·leccions, aquestes estan també dins de la meva llibreria.

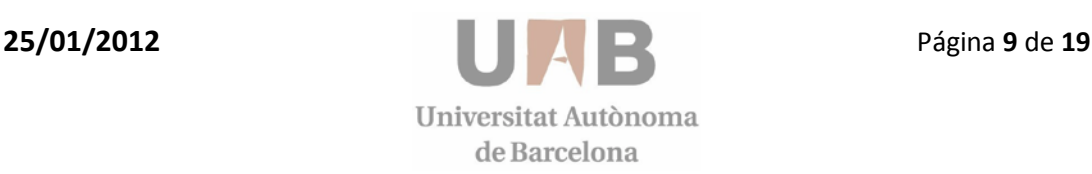

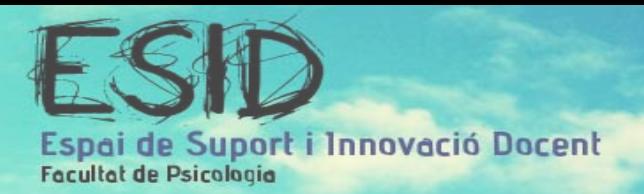

#### **4.1.3- Columna central**

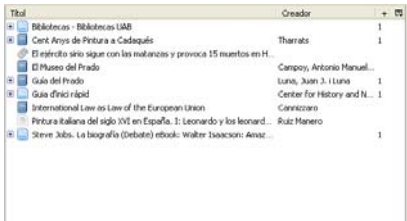

Aquesta és la columna principal del programa, ja que hi conté els ítems. Entenem com a ítem cada dada bibliogràfica, ja sigui un llibre, una web, un article...

L'estructura és una taula de dades, on les files son els diferents ítems i les columnes la informació d'aquests ítems. D'aquesta manera, la fila superior inclou els títols de cada columna. A la imatge superior només tenim les columnes "Títol", "Creador" i "+", però a la dreta trobem una icona que ens permet afegir-hi més columnes o eliminar-ne d'altres, com veiem a la imatge següent:

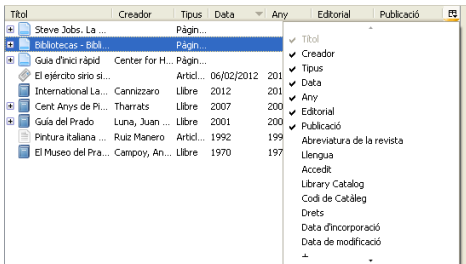

La única columna que no podem modificar és la del Títol.

La utilitat de disposar d'aquestes columnes és poder ordenar els ítems segons la característica que desitgem, de la mateixa manera a com ho faríem amb una base de dades o un full de càlcul. Només hem de prémer al títol de la columna per a designar-la com a criteri. Per exemple, si premem la columna Títol, els ítems s'ordenaran de manera automàtica per ordre alfabètic, o si premem a la columna data (tal i com mostra la imatge superior), els ítems s'ordenaran segons la data de la publicació.

Finalment, tal i com hem descrit a l'apartat anterior, quan seleccionem un ítem fem que apareguin les dades relacionades a la columna de l'esquerra.

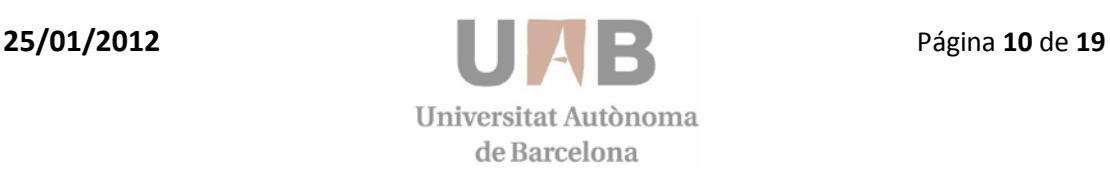

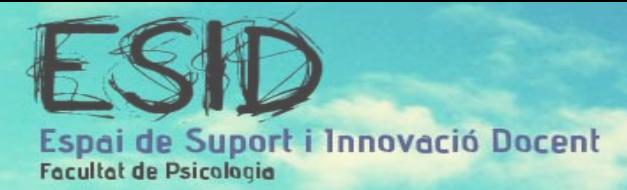

#### **4.1.4- Columna esquerra**

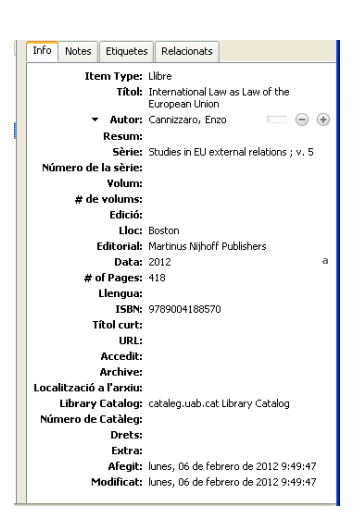

Aquesta última columna és la del nivell més concret, que ens mostra les metadades de l'ítem seleccionat. En la imatge superior veiem la columna amb la pestanya "Info" destacada, i com el nom indica, ens mostra informació com el tipus d'ítem, l'autor, l'editorial... Seleccionant les altres pestanyes (Notes, Etiquetes i Relacionats) podem accedir respectivament a les notes adherides a l'ítem, a les etiquetes o Key words i als elements que s'hi relacionen.

La utilitat d'aquesta columna no és només informativa, sinó que serveix per editar tota la informació de l'ítem. Per exemple, en la imatge que encapçala l'apartat veiem que el programa ha detectat automàticament algunes metadades (Item type, Títol, Autor...) però n'hi ha moltes altres en blanc (Resum, Llengua...) que podem omplir manualment si ens interessa. De la mateixa manera, des d'aquesta columna podem afegir a l'ítem les notes i etiquetes que vulguem.

#### **4.2 Accions i configuració**

#### **4.2.1- Crear una línia del temps**

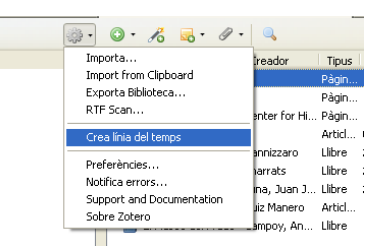

Des de la icona Accions, podem crear una cronologia amb tots els ítems de la llibreria (o amb una selecció), segons la data de publicació de l'ítem, la data en la qual es va afegir a la llibreria o bé la data de la última modificació. Aquesta opció ens permet obtenir una ordenació més visual de les nostres referències, a la qual podem incloure filtres i marcadors, modificar la configuració i també imprimir el resultat.

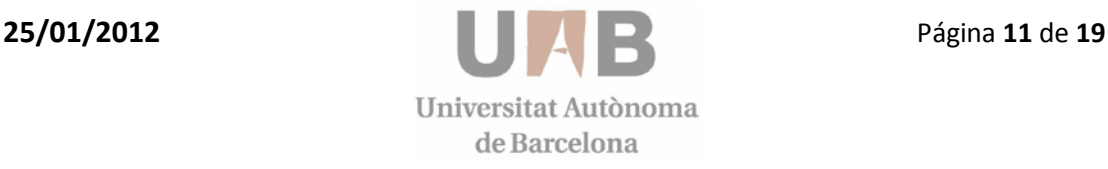

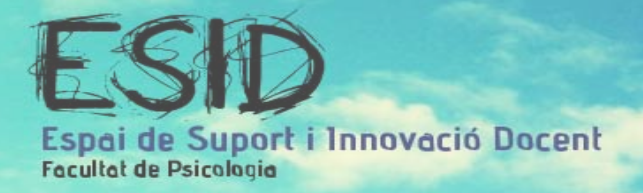

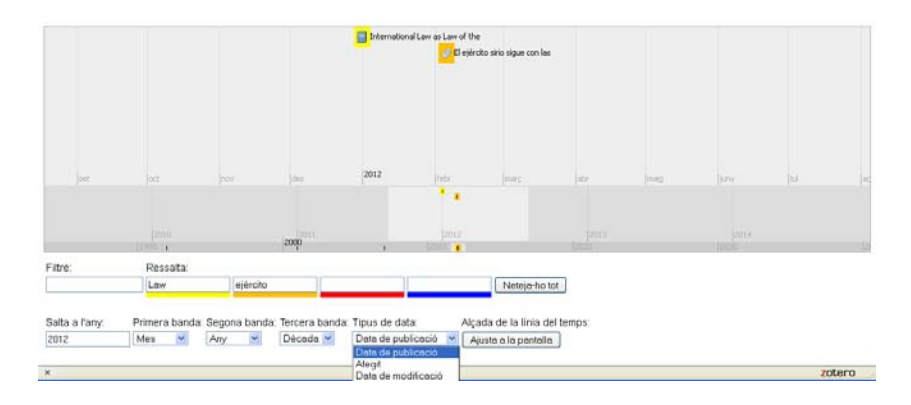

#### **4.2.2- Preferències**

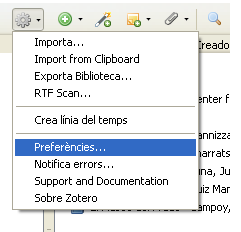

Des de la icona Accions, podem accedir a les preferències del programa on podrem modificar-les al nostre gust.

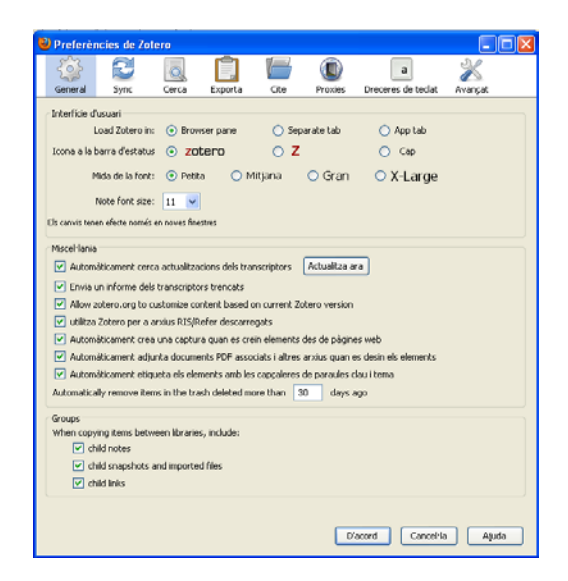

Com veiem a la imatge, la pantalla de preferències consta de diverses pestanyes: General, Sync, Cerca, Exporta, Cite, Proxies, Dreceres del teclat i Avançat.

Algunes de les accions que podem fer des d'aquesta finestra son canviar el tipus de lletra, activar o desactivar automatismes o personalitzar dreceres de teclat per a algunes de les accions més habituals. En qualsevol cas, les opcions que ja venen configurades per defecte són les aconsellables.

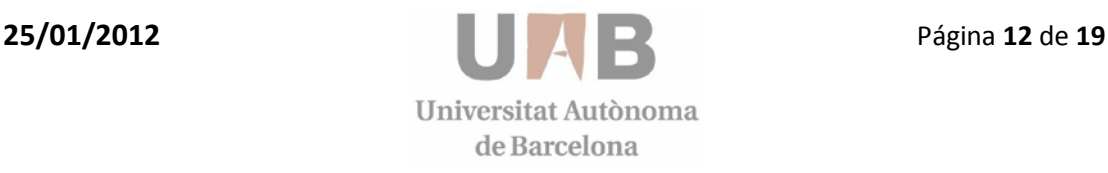

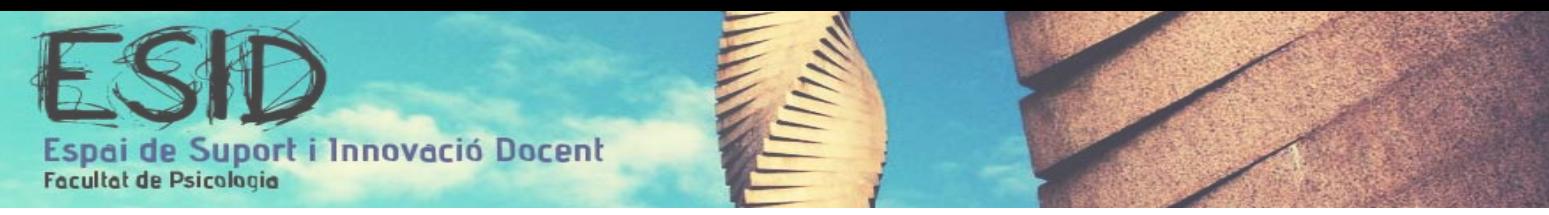

Allò que sí hem de fer a través de les preferències és seleccionar l'estil de referenciació per quan exportem dades. Per fer-ho, ens situem a la pestanya Exporta i a la llista desplegable escollim l'APA (o aquell que es desitgi) com a format de sortida per defecte.

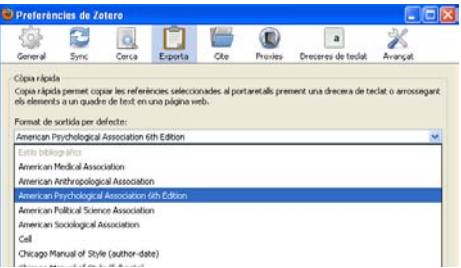

També cal destacar la pestanya *Sync* i la *Cite*. La primera serveix per crear un compte d'usuari, accedir-hi si ja el tenies creat amb anterioritat i establir les preferències de sincronització. La segona ens permet instal·lar el complement per al processador de textos (tot i que per defecte aquest complement ja s'instal·la automàticament amb *Zotero Standalone*). Aquestes dues accions també es poden fer des del web (zotero.org) tal i com s'explica al següent apartat.

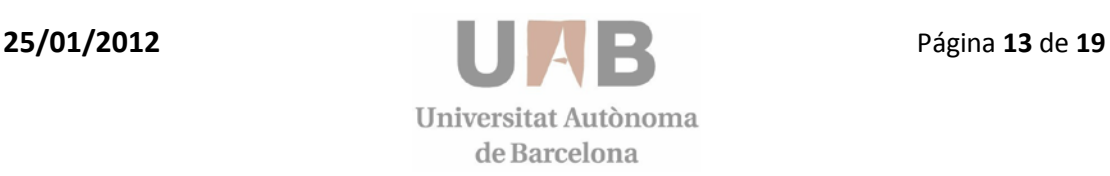

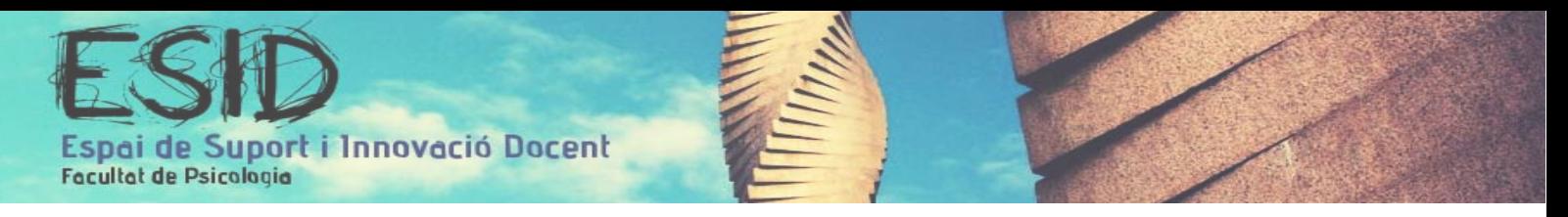

## 5.- Funcionament

#### **5.1 Accions bàsiques**

Les primeres passes amb Zotero consisteixen a omplir la llibreria d'ítems. Hi ha tres maneres per inserir ítems a la base de dades:

• Manualment: Des de la interfície d'usuari, mitjançant la icona *Nou ítem* de la barra de menú. Hem de seleccionar el tipus d'ítem que volem afegir (article, llibre, notícia...), el qual apareixerà a la columna central. Després, mitjançant la columna de l'esquerra podem editar tota la informació corresponent.

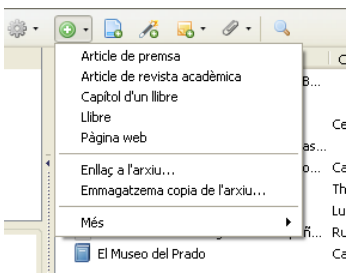

• Automàticament des de llocs web no compatibles. Mentre naveguem per internet, si volem desar com un nou ítem informació de la pàgina que estem visitant, podem prémer la icona *crear un ítem nou a partir de la pàgina actual* situada a la barra de menú.

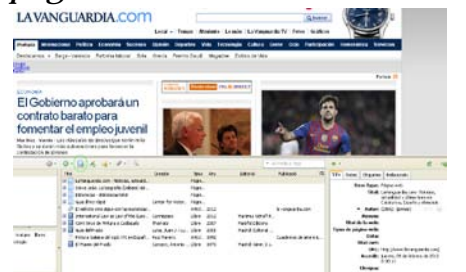

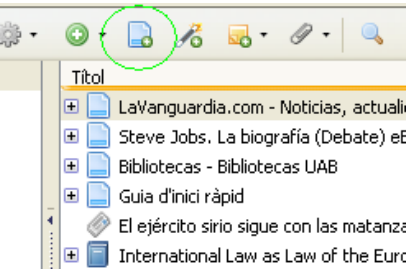

• Automàticament des de llocs web compatibles. Aquesta opció és la més ràpida i còmode, però només és vàlida quan el lloc web conté emmagatzemades les metadades que la fan compatible amb Zotero. Podem saber si es produeix aquesta compatibilitat ja que quan estem en aquestes webs apareix una icona a la dreta de la URL, a la part superior de la pantalla. Aquesta icona és diferent segons el tipus d'ítem que detecti, però independentment de la forma, quan la premem el Zotero emmagatzema automàticament a la llibreria l'ítem corresponent.

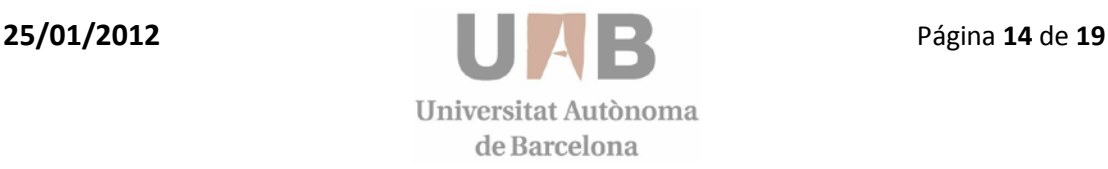

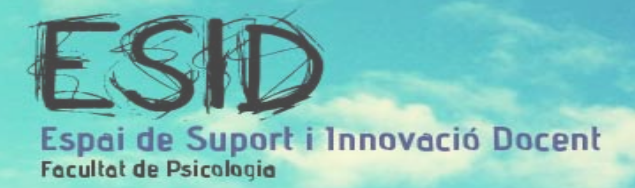

La manera per la qual hem inserit l'ítem no té cap repercussió. Tots ells s'emmagatzemen a la nostra llibreria des de on podem editar-los, modificar-los, duplicar-los, classificar-los o eliminar-los. Per dur a terme totes aquestes accions fem ús de les icones i les columnes explicades a l'apartat anterior (4. Estructura) i també mitjançant les opcions que s'obren prement un ítem amb el comandament secundari (botó dret del ratolí).

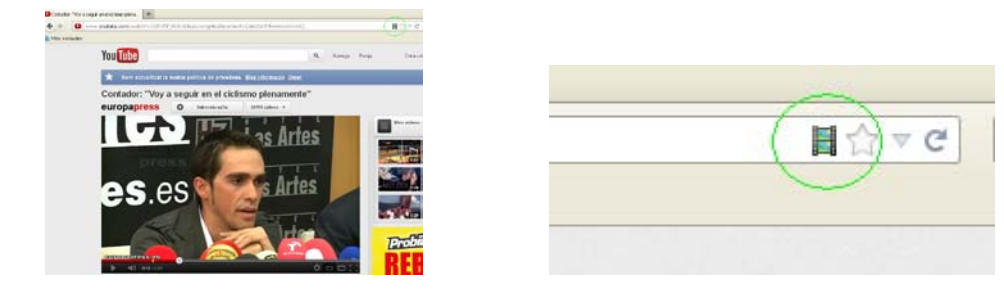

#### **5.2 Crear un compte d'usuari.**

Per tal de poder gaudir de moltes de les funcionalitats de Zotero, principalment les esmentades a l'apartat 3.1.4. Sincronitzar, és necessari registrar-se.

Hi ha dues vies:

• Des del programa. Tal i com s'ha introduït a l'apartat anterior, podem fer el registre des de la icona *Accions | Preferències*, i una vegada a la finestra de preferències ens dirigim a la pestanya *Sync* i premem el link *Create Account.*

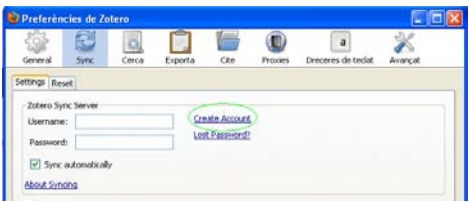

• Des del [web.](https://www.zotero.org/user/register/) A la pàgina principal de Zotero podem trobar un link a la part superior dreta.

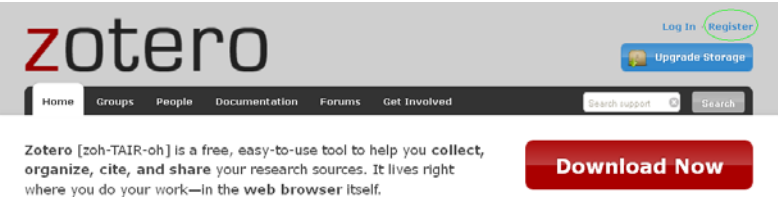

Ambdós camins ens dirigeixen a la pàgina de registre de Zotero, on ens demanaran omplir un breu formulari per completar el procés.

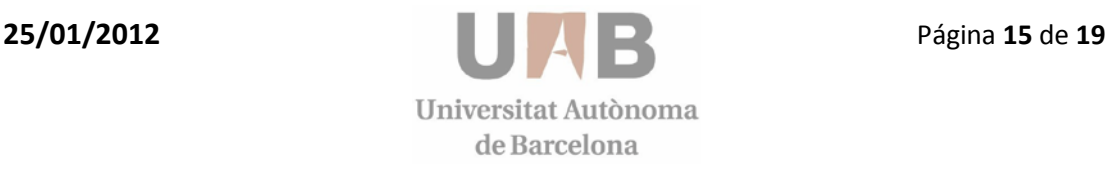

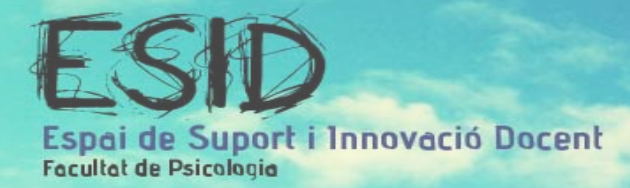

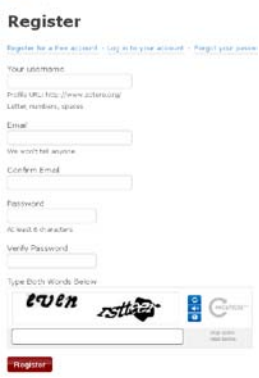

Una vegada creat el compte, ja podem sincronitzar la nostra llibreria per accedir-hi des de qualsevol punt.

Accedint al nostre compte des del web, podem realitzar moltes més accions. Per exemple, podem editar el nostre perfil, afegir-hi el nostre C.V., configurar la privacitat de la nostra llibreria, canviar la nostra contrasenya, etc. Per a poder fer totes aquestes accions només hem de dirigir-nos al link *Settings* de la part superior de la pantalla, una vegada ens hem identificat (*log in*).

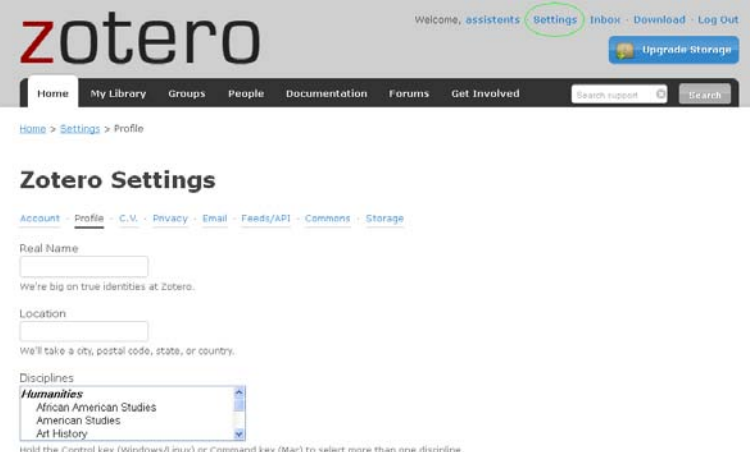

Mitjançant les diferents pestanyes de la web, també podem accedir a la nostra llibreria (que funciona igual que el programa), o crear un grup per treballar de manera col·laborativa.

#### **5.3 Complement per al processador de textos**

Aquesta funció és una de les més destacades de Zotero, i probablement la més valorada. Es tracta d'un plug-in que s'adhereix al processador, OpenOffice o Word, per tal de poder accedir a la teva base de dades (llibreria) mentre redactes, sense sortir del programa. La utilitat principal es basa en la inserció de referències dins del text així com la creació automàtica de la bibliografia, que es realitza automàticament en l'estil desitjat (per exemple, APA).

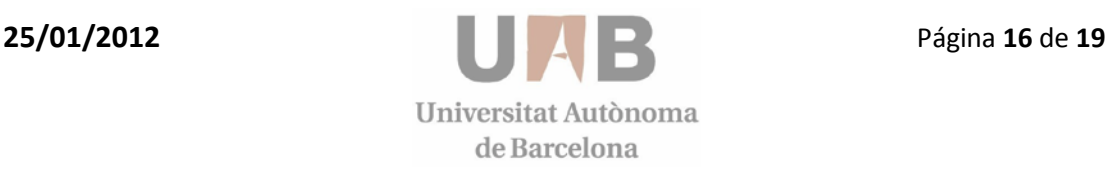

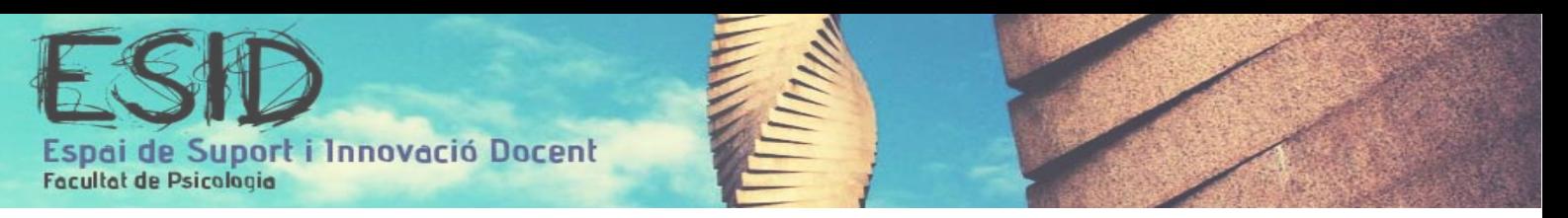

#### **5.2.1 Instal·lació del complement**

Amb la última versió de Zotero (3.0), quan s'instal·la l'*Standalone* el programa ja incorpora el complement per al processador de textos, i per tant no necessitem fer manualment aquesta instal·lació. Però si ens descarreguem una versió anterior o el complement no s'ha instal·lat automàticament, tenim dues vies per descarregar-lo.

• Des del programa. Mitjançant la icona *Accions | Preferències*, ens dirigim a la pestanya *Cite* i seleccionem la opció desitjada.

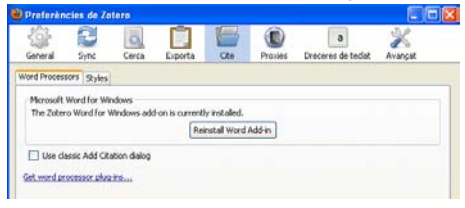

• Des del [web.](https://www.zotero.org/support/word_processor_plugin_installation_for_zotero_2.1) A la pàgina principal de Zotero premem el requadre vermell *Download now*, que ens conduirà a la pàgina de descàrregues. Una vegada allà seleccionem el link de l'apartat *Word Processor Plugins for Zotero for Firefox* que mostra la imatge:

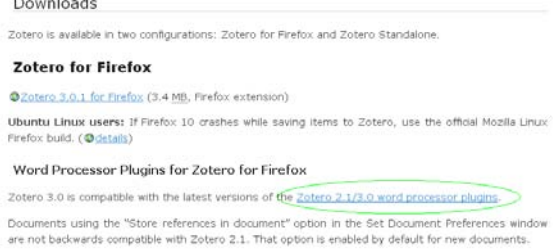

En aquesta nova pàgina hem d'escollir el link segons el plugin que ens convingui: Word per Windows, Word per Mac i LibreOffice/ OpenOffice/ NeoOffice.

#### **5.2.1 Estructura del complement**

L'estructura varia segons quina de les tres opcions de l'apartat anterior s'esculli. En aquest apartat ens basarem en el processador de textos Microsoft Word de Windows, en la versió 2007.

Una vegada instal·lat el complement, quan obrim el Word ens apareix una pestanya a la part superior anomenada *Complementos*, dins de la qual trobarem les icones referents al Zotero.

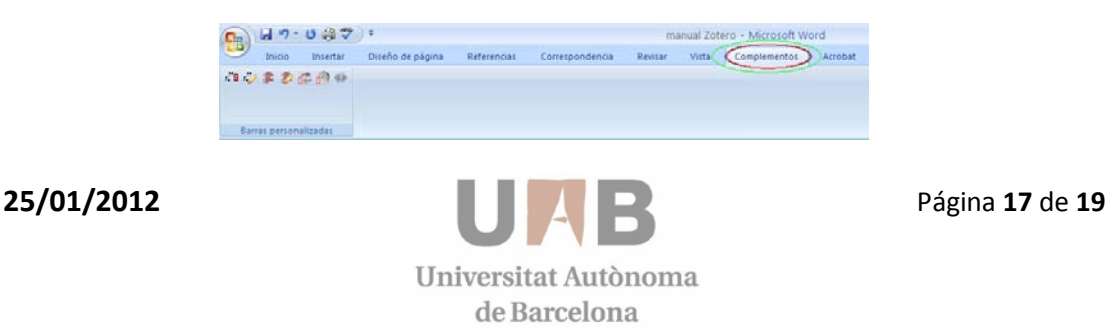

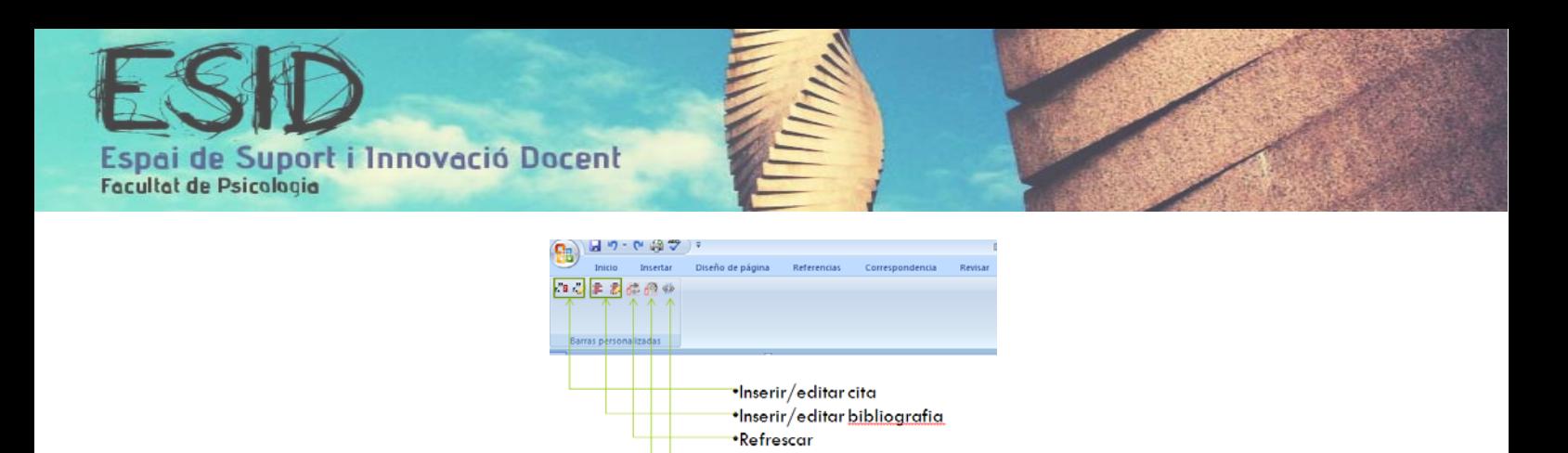

·Preferències ·Eliminar els codis

#### **5.2.2 Funcionament del complement**

Per tal d'inserir una referència mentre escrivim amb el Word, hem de prémer la primera icona: inserir cita. Si és la primera vegada que ho fem, ens apareixerà una finestra de preferències, que ens permet especificar l'estil en el qual volem crear la cita. Seleccionem el que més ens convingui i acceptem. Si en algun moment posterior volem modificar quelcom, només hem de prémer la icona *Preferències* del menú, la qual ens tornarà a obrir aquesta finestra.

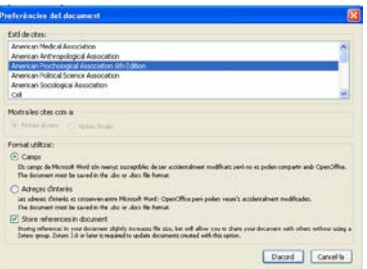

Per tal de poder realitzar l'acció, ens apareix una barra de text vermella amb el logotip de Zotero que ens permet cercar l'ítem de la nostra llibreria que volem citar. A mesura que escrivim text, el programa fa una cerca d'aquells ítems que hi corresponen.

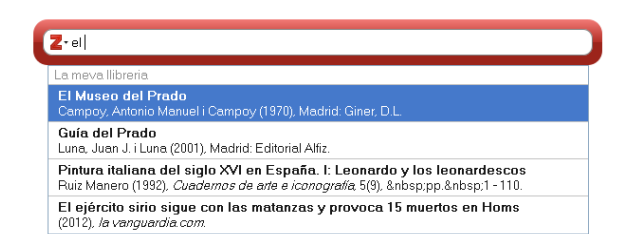

Quan finalment seleccionem l'ítem, premem Enter i s'insereix al text la cita corresponent en l'estil predeterminat.

#### (Campoy, Antonio Manuel & Campoy, 1970)

Com que s'insereix en forma de text, podem modificar la cita tal i com modificaríem qualsevol altre fragment de text, així com també podem aplicar-li les propietats típiques del processador de textos (negreta, fons, subratllat...). En qualsevol cas, s'ha de tenir en compte que aquestes modificacions només es

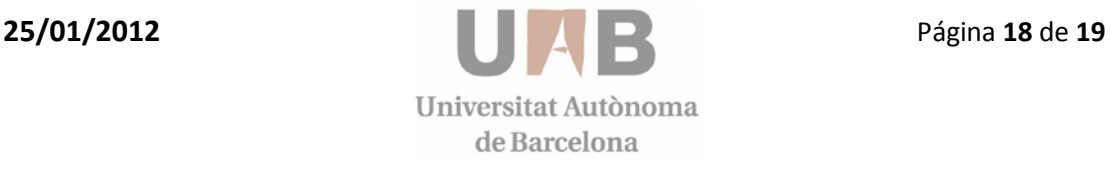

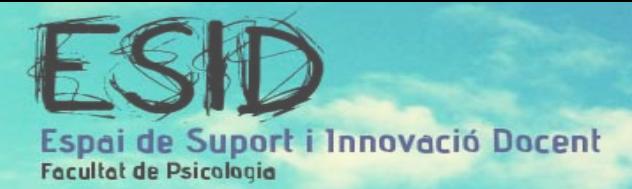

realitzaran en el text, no alteraran ni l'ítem de la llibreria ni la posterior bibliografia.

En el cas que inserim una cita equivocada, per tal de canviar-la hem de prémer la segona icona (Editar cita) quan la tenim seleccionada amb el cursor. D'aquesta manera ens torna a aparèixer la barra vermella on podem eliminar la cita actual i afegir-ne una altra.

Una vegada finalitzat el document també podem incorporar tota la bibliografia citada prement la icona corresponent (inserir bibliografia). Amb aquesta opció només ens apareixen aquelles referències que hem anat citant al text mitjançant la icona *inserir cita*. Si volem modificar-la, hem de prémer la icona *editar bibliografia,* que ens permet escollir de la nostra llibreria quines fonts incorporar.

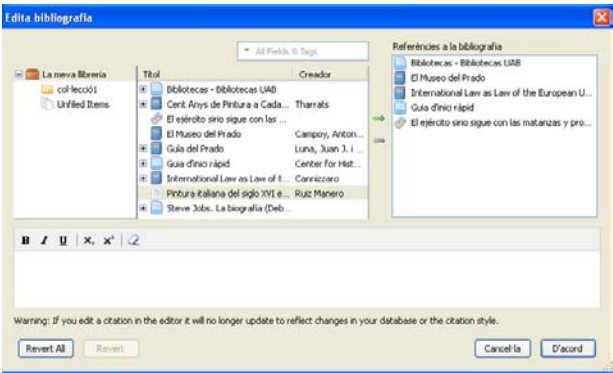

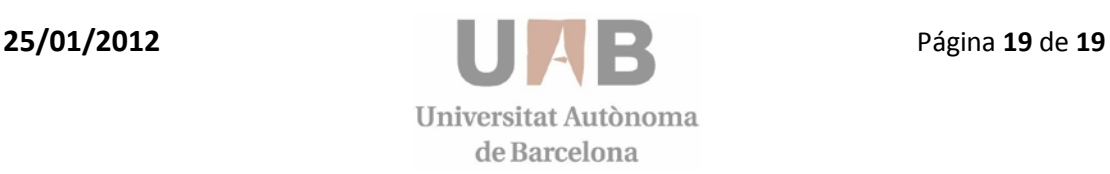